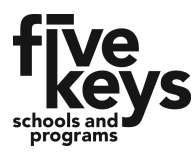

## **Online Application Tutorial**

1. Using a Web browser, access the Five Keys website at [www.fivekeys.org](http://www.fivekeyscharter.org/). Click or tap the blue button that says **"We're Open! Enroll Now!"**

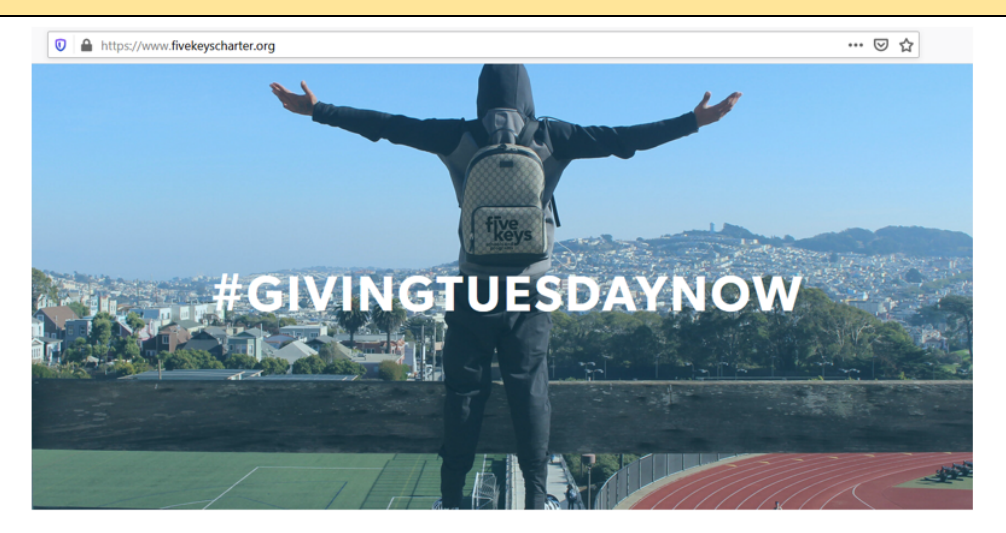

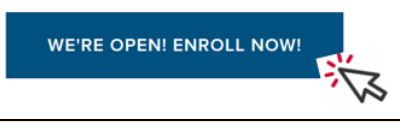

2. When you click **"Enroll Now,"** you will be prompted to begin the application on this screen. Note that *if you are enrolling for yourself*, you will select **"1"** for the number of students. You do not have to put any information in the last box before clicking "**Next**."

# Thank you for your interest in Five Keys Charter School Let's get started.

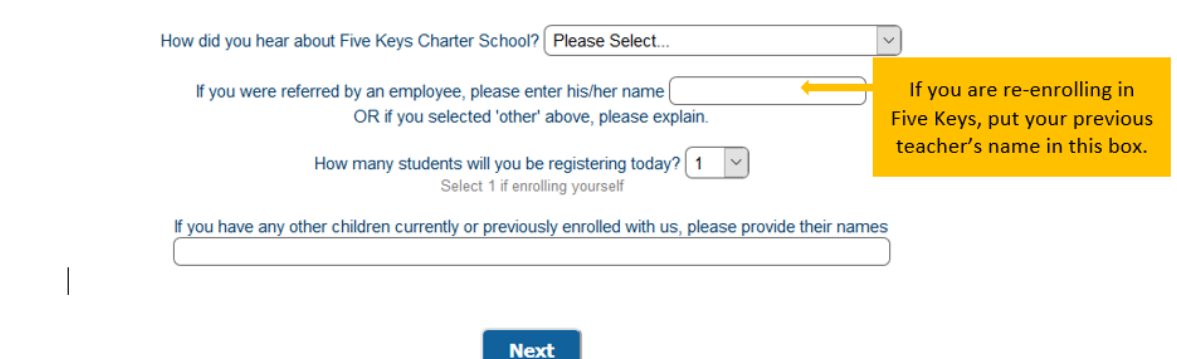

3. After clicking "**Next**," you will be asked to provide your contact information. *Be sure the information is current so that the enrollment team can get in touch with you to complete the process.*

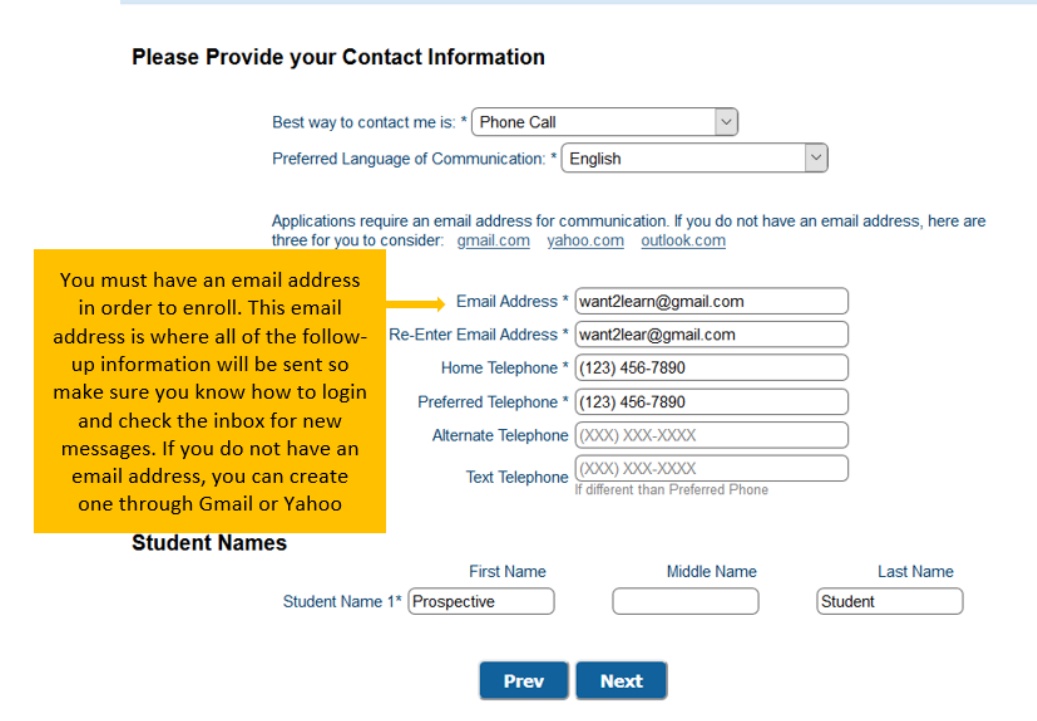

4. The next step asks for parents' information. **If you are an adult student**, complete this page with *your own information.*

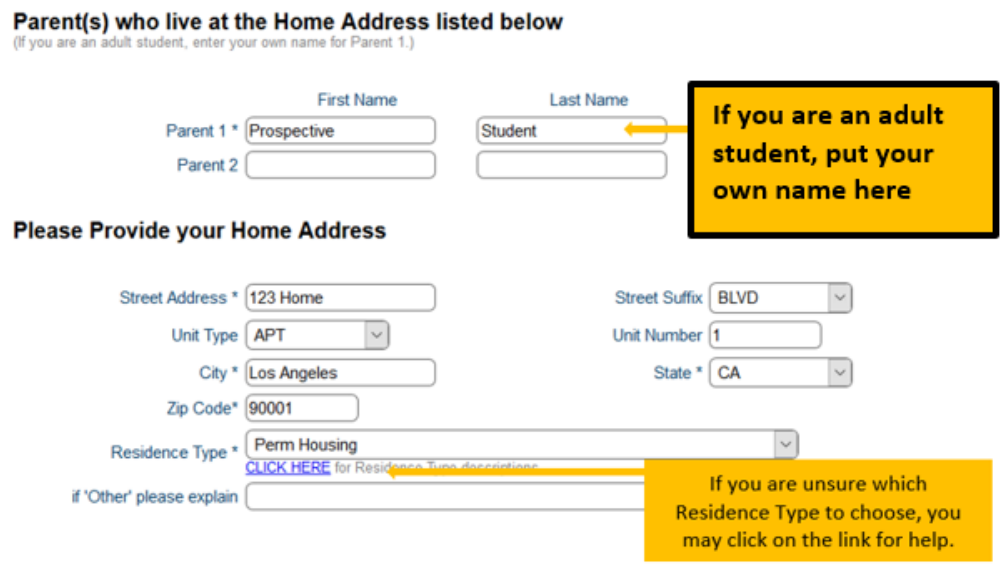

 $\overline{\phantom{a}}$ 

 $\Box$  Click Here if your Mailing Address is different from your Home Address

 $\sim$   $\sim$   $\sim$ 

5. The next page asks for the student's personal and educational information. Select "**Self**" for relationship if you are an **adult student** filling out the application for yourself.

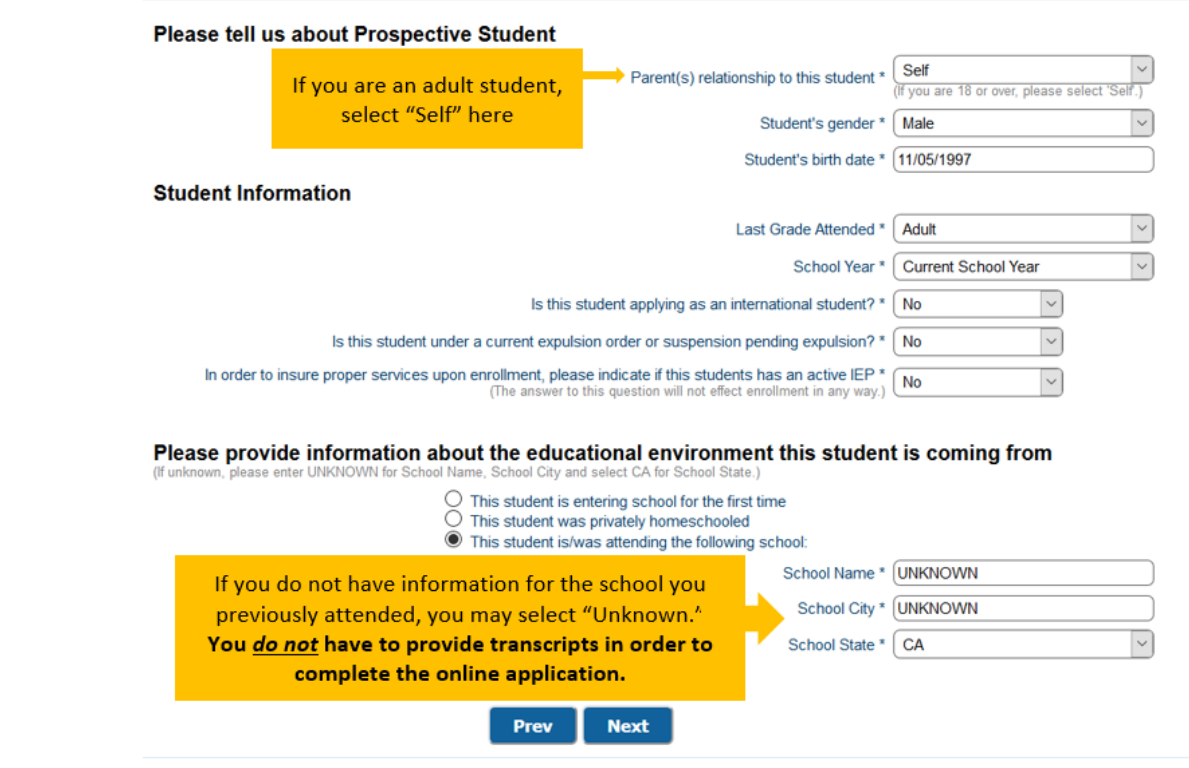

6. Before clicking "**Finish and Save**," you will be asked to check off a series of statements. You are simply being asked to *acknowledge* the statements: *you are not required to provide any documentation at this time.*

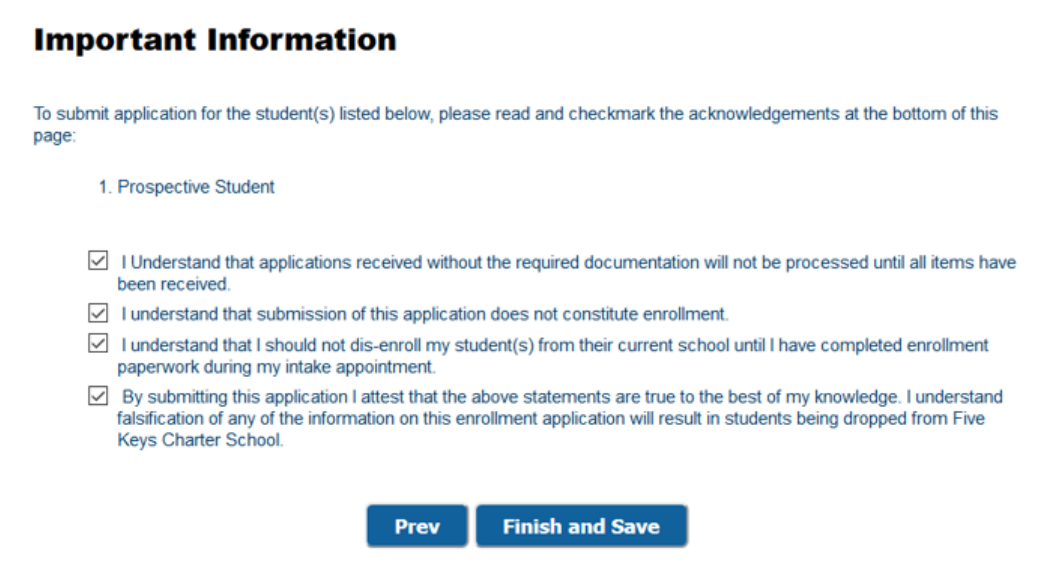

7. Once you click "**Finish and Save**," you will see the following screen. Take note of your application number and be sure to check your email for follow up information from **registration@fivekeys.org**

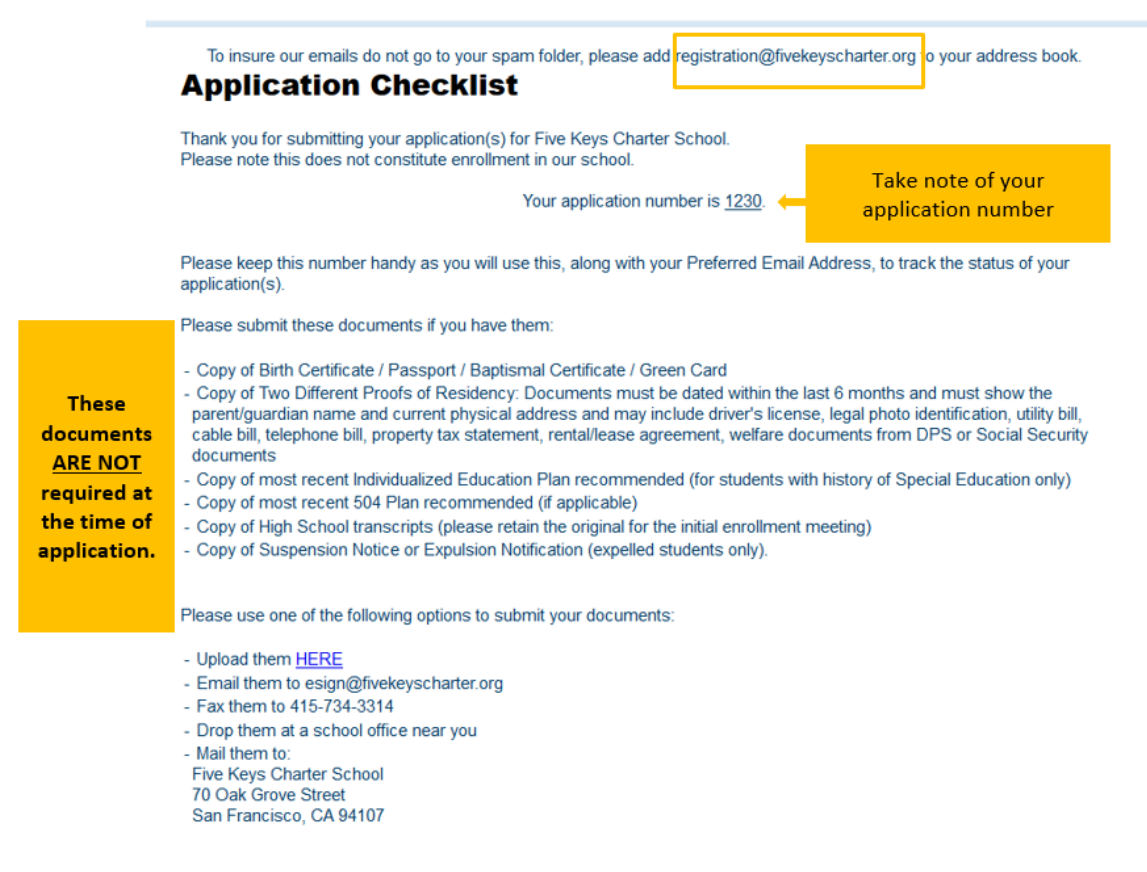

#### **What Next?**

Once all of the documents are received and verified, we will begin to process your application.

### **Online Registration**

Once your application has been processed, you will receive a message **to your personal email from registration@fivekeyscharter.org**.This will provide instructions on how to access your Five Keys student email. **You will use your Five Keys account for all school communication.**

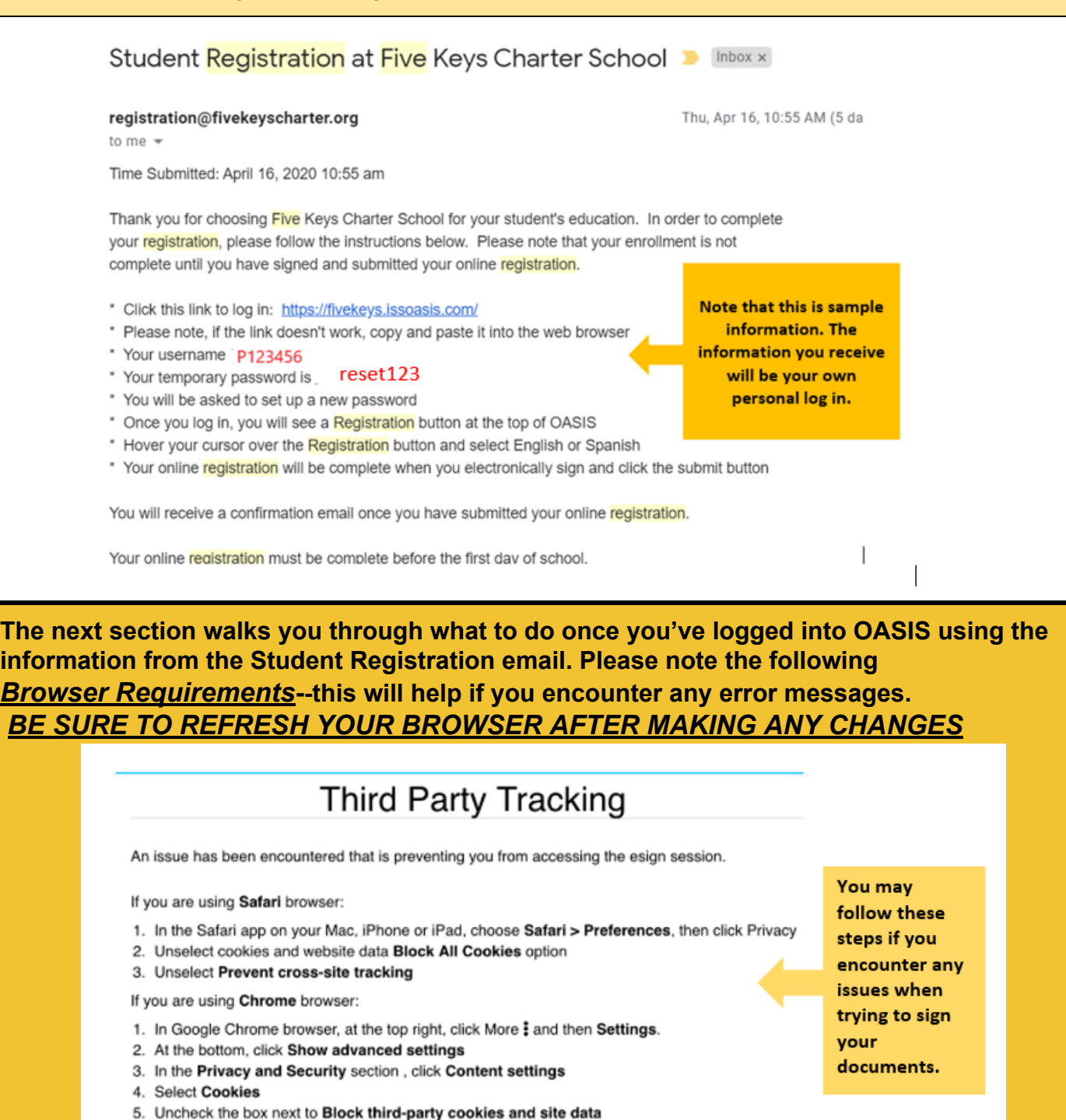

6. Check the box next to Allow sites to save and read cookie data

**● The Chrome browser is supported**

**● If you are using the Safari browser, you will be asked to update your cookies**

### **Online Registration Tutorial**

- 1. Click the button labeled "**Registration**" at the top of the screen.
- 2. You will see the following message. After you have made any changes and reviewed all documents, click "**Click Here**" to sign.

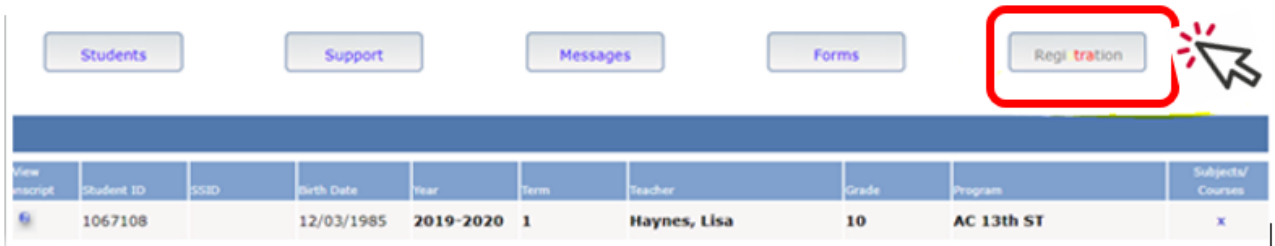

### **Online Registration**

If you need help completing this online registration, please call Tiffany Grothe at 323-430-1797, M-F from 9am-4pm.

#### **You're Almost Finished!**

If you would like to make any changes, click on the appropriate page below.

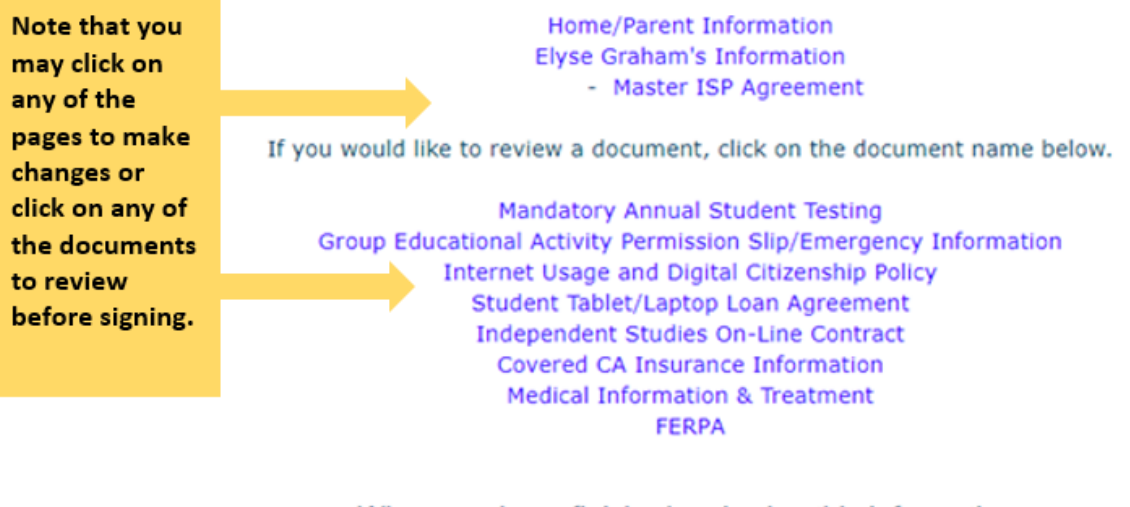

When you have finished reviewing this information, CLICK HERE to provide your electronic signature.

3. Look for the yellow tab that indicates the page you need to sign. You may click in the box shown below to complete your electronic signature.--*Remember to refer back to the Browser Requirements on pg. 5 of this document if you have issues when trying to sign.*

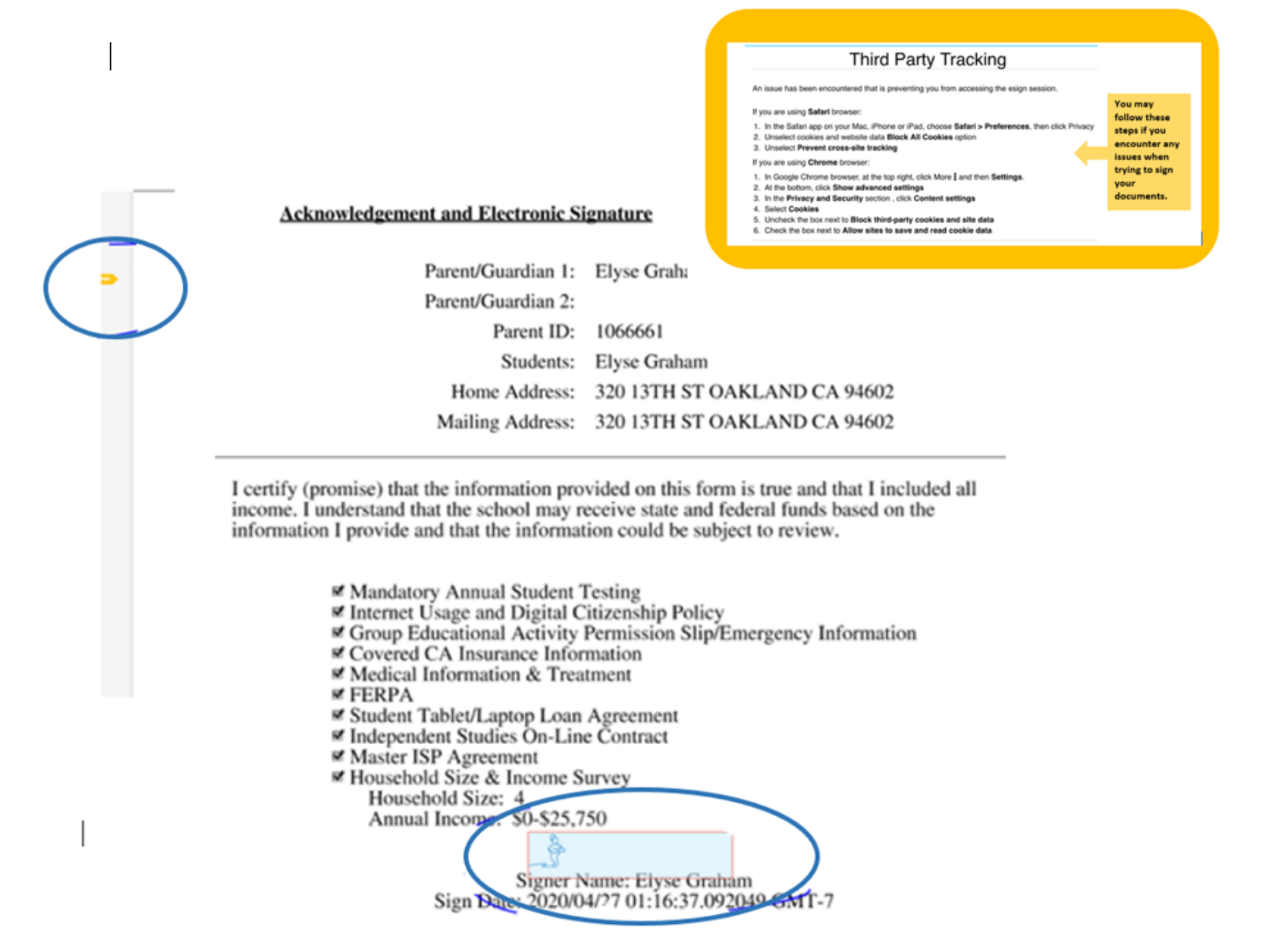

- 4. Once you have signed, you will be asked to confirm your signature. **Check the box** next to the acknowledgement statement.
- 5. Click to **Confirm**.

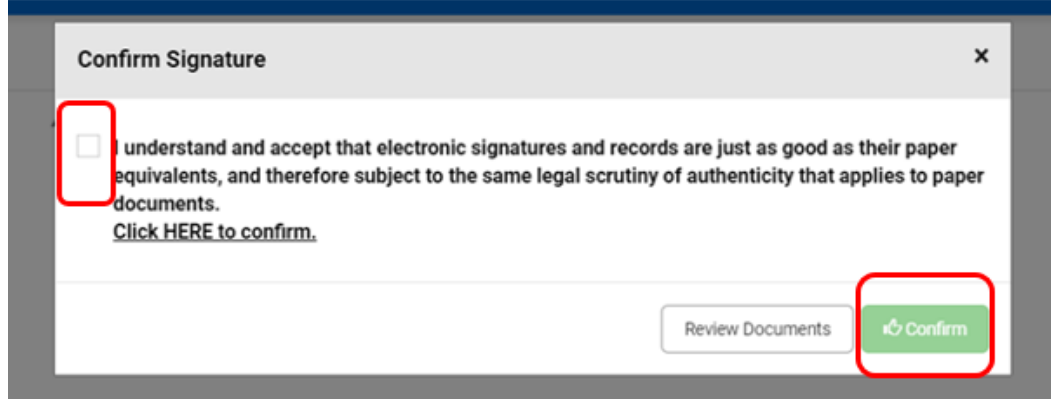

6. After signing the documents, you may look for the following email which will confirm that your signed documents were received by the Five Keys registration team.

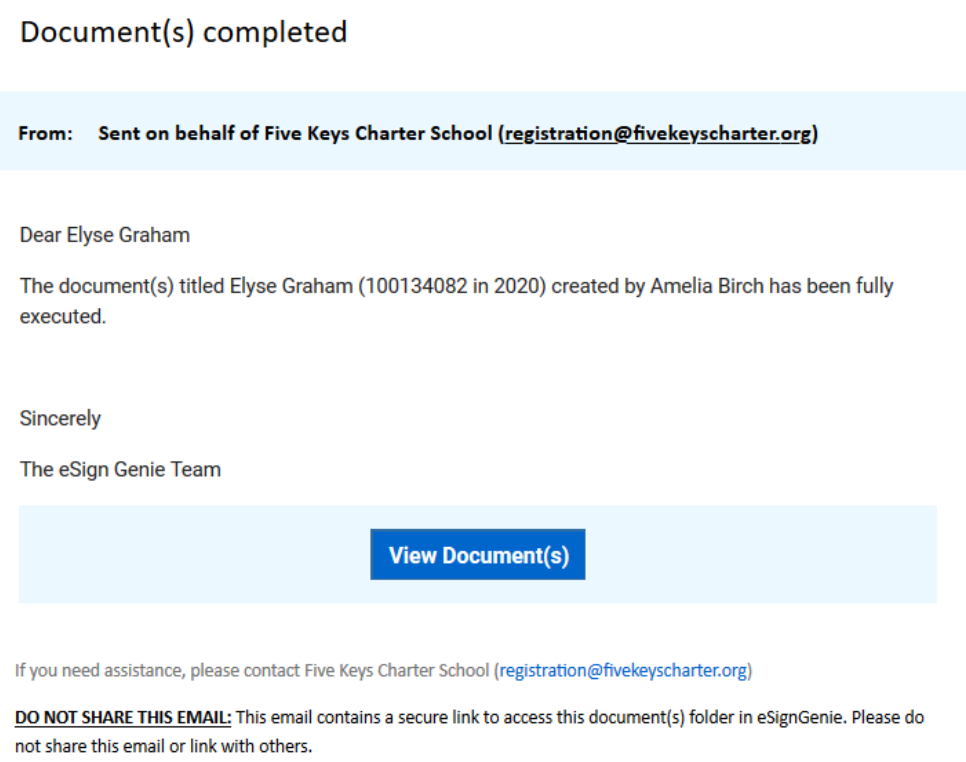

This message was sent to you by Amelia Birch using the eSign Genie Electronic Signature Service. If you do not want to receive documents electronically, you may contact the sender directly with your request. Visit our Privacy Policy, Terms of Use and About Us if you have any questions. 19925 Stevens Creek Blvd, Suite 100 Cupertino, CA 95014